Al iniciar el disco de Clonezilla verás esta interfaz, selecciona la primera opción

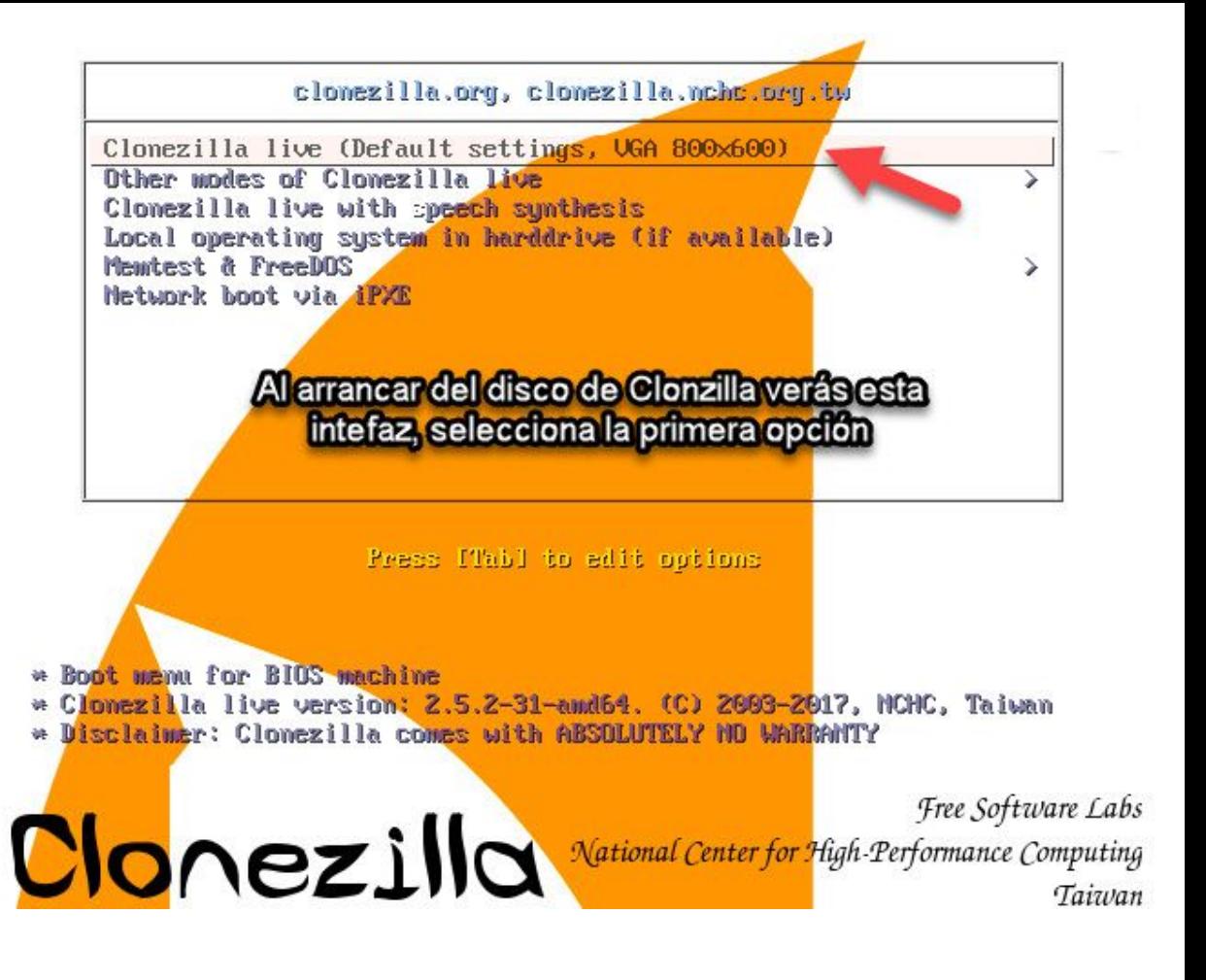

Selecciona ESPAÑOL como idioma de la interfaz

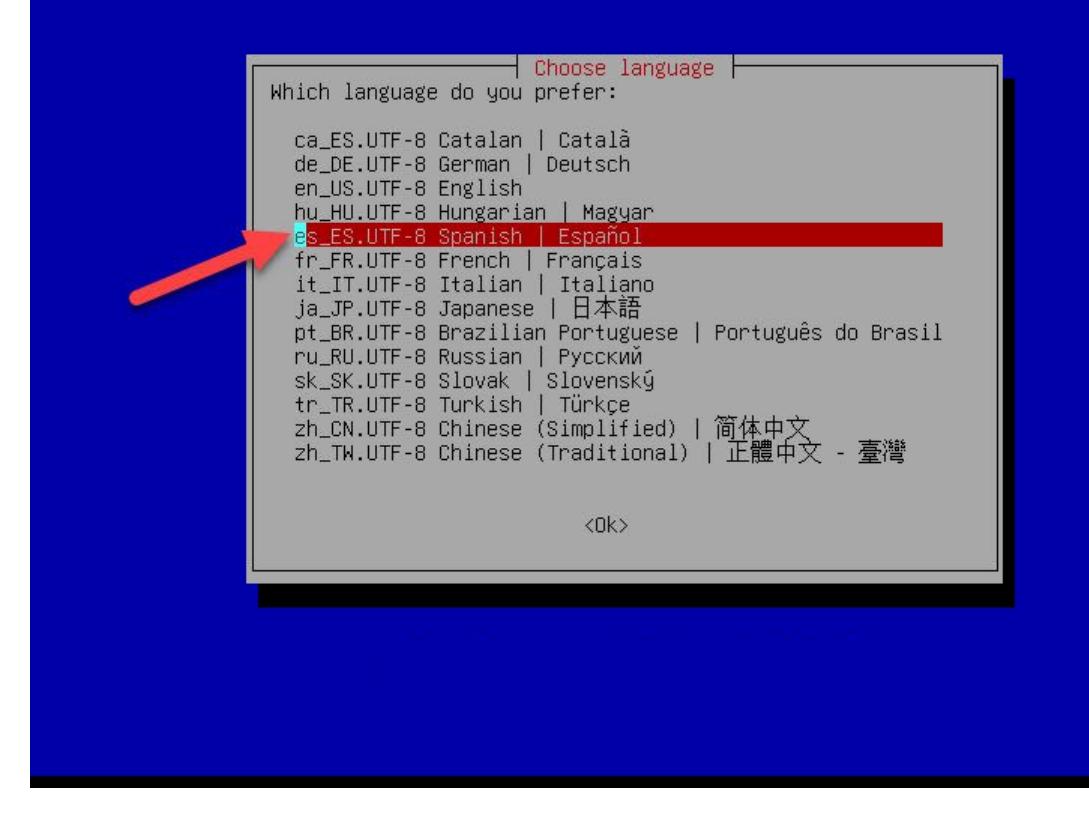

El idioma del teclado lo dejamos como esta, la configuración predeterminada es INGLÉS.

Configuring console-data El mana de teclado describe la distribución de los símbolos en el teclado.

- «Elegir el mapa de teclado según arquitectura»: seleccione uno de los mapas de teclado específicos para la arquitectura de su sistema (recomendado para teclados no USB). - «No tocar el mapa de teclado»: evita que se sobreescriba el mapa de teclado instalado en «/etc/console», que mantiene install-keymap(8). - «Mantener el mapa de teclado del núcleo»: evita que se cargue ningún — mapa de teclado la próxima vez que inicie su sistema. - «Elegir el mapa de teclado de la lista completa»: lista todos los de teclado predefinidos. Se recomienda esta opción con teclados para varias  $ma*nas*$ arquitecturas (normalmente USB).

Normas para tratar los mapas de teclado:

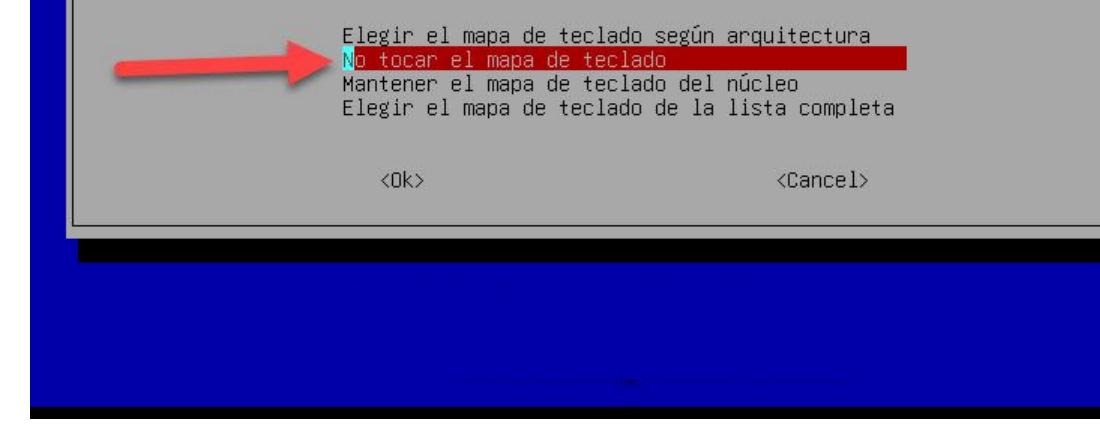

Seleccionamos la primera opción

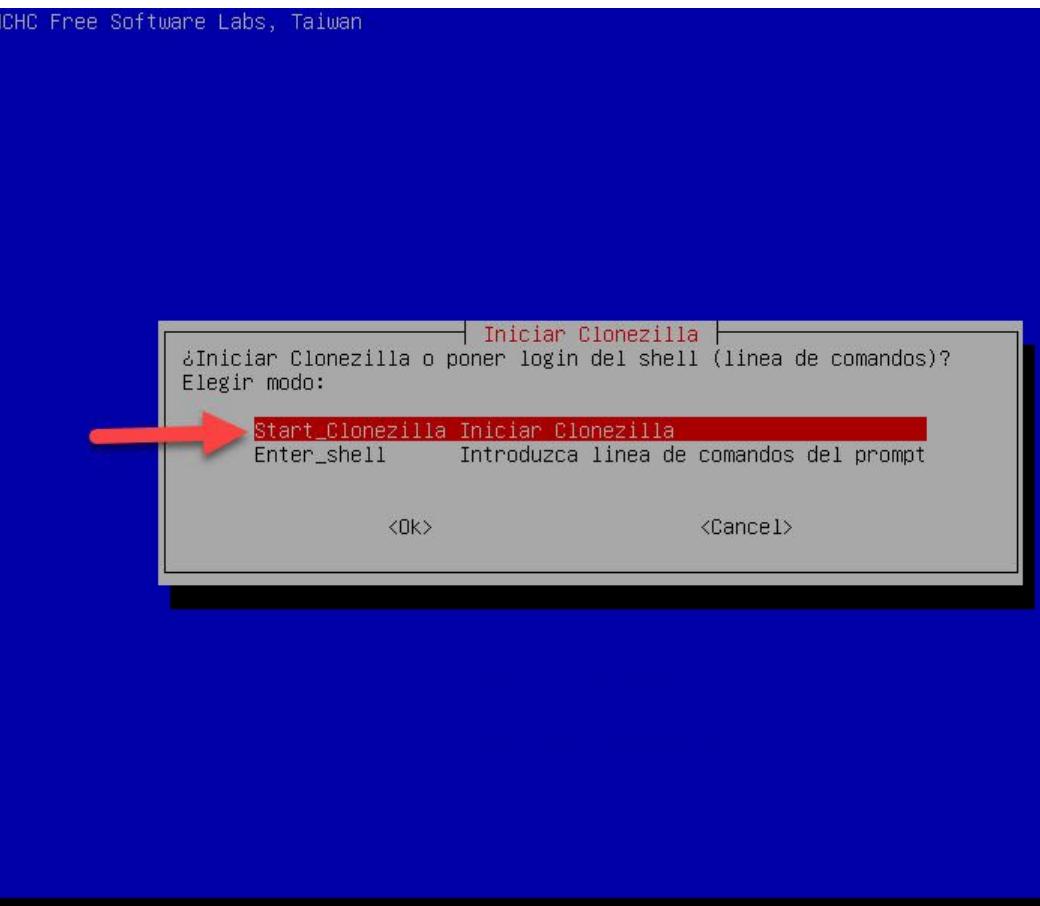

Seleccionamos la primera opción para hacer una imagen del disco duro o una partición

lite-client Introducir\_el\_cliente\_Clonezilla\_live\_lite

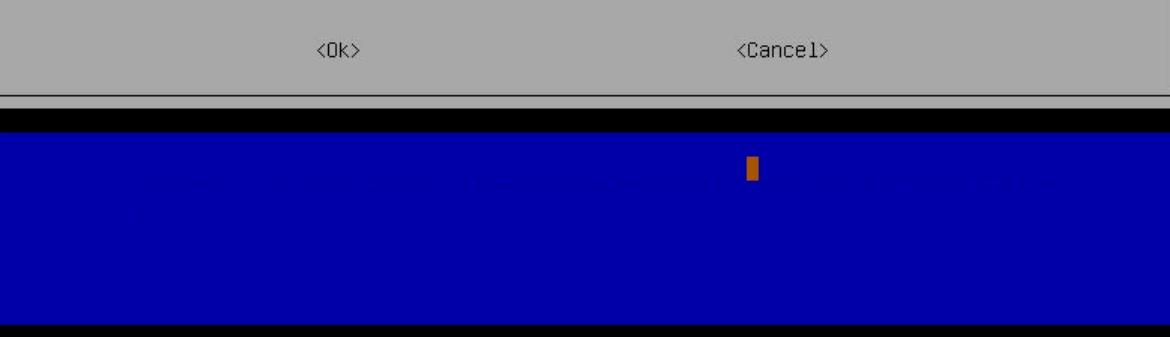

remote-source Introduzca el modo de origen de la clonación de dispositivos remotos remote-dest Introduzca el modo de destino de la clonación de dispositivos remotos Seleccionamos la primera opción para indicar que vamos a guardar la imagen de disco en un dispositivo local conectado en la computadora, en este caso será un dispositivo USB

Montar directorio de imagen Clonezilla

Antes de clonar, hay que indicar dónde se encuentra la imagen de Clonezilla o de dónde leerla. Se montará ese dispositivo o los recursos remotos como /home/partimag. La imagen de Clonezilla se grabará o leerá desde /home/partimag. Elegin modo:

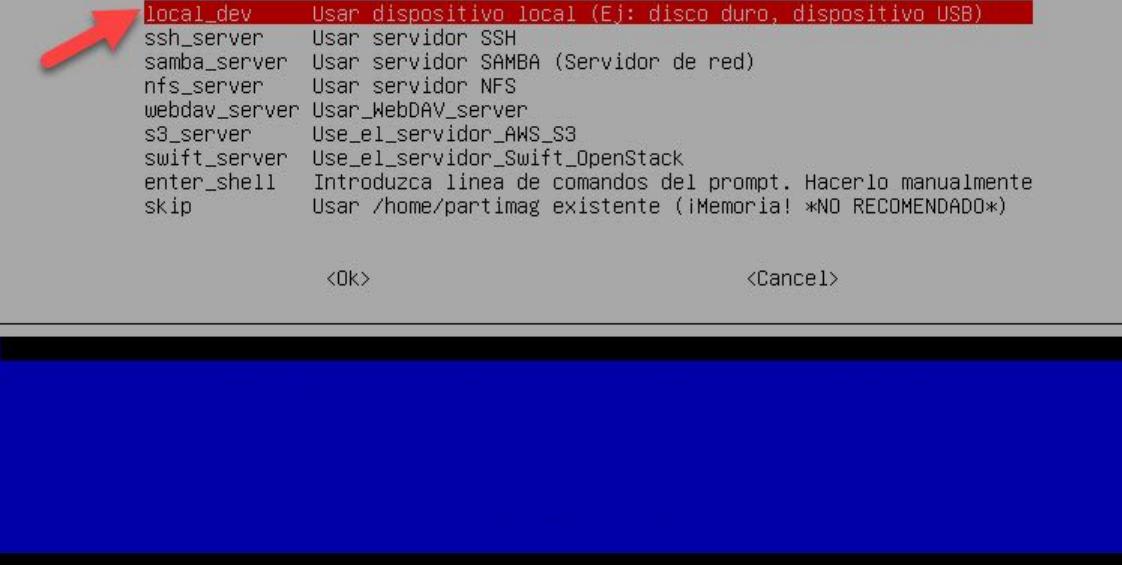

En este punto puedes conectar tu dispositivo de almacenamiento USB, si no lo has conectado antes, en donde guardarás el archivo imagen, siguen las instrucciones del texto amarillo.

Montar directorio de imagen Clonezilla Antes de clonar, hay que indicar dónde se encuentra la imagen de Clonezilla o de dónde leerla. Se montará ese dispositivo o los recursos remotos como /home/partimag. La imagen de Clonezilla se grabará o leerá desde /home/partimag. Elegin modo: Usar dispositivo local (Ej: disco duro, dispositivo USB) ocal dev ssh\_server Usar servidor SSH samba\_server Usar servidor SAMBA (Servidor de red) nfs\_server Usar servidor NFS webdav\_server Usar\_WebDAV\_server s3\_server Use\_el\_servidor\_AWS\_S3 swift\_server Use\_el\_servidor\_Swift\_OpenStack Introduzca linea de comandos del prompt. Hacerlo manualmente enter shell skip Usar /home/partimag existente (iMemoria! \*NO RECOMENDADO\*)  $\langle$ Ok $\rangle$  $\langle$ Cancel $\rangle$ csroot device is local\_dev eparing the mount point /home/partimag... si desea usar un dispositivo USB como repositorio imagen de Clonezilla, por favor \* inserte el dispositivo USB en esta máquina \*ahora\*. \* Espere unos 5 segundos \* 4 pulse Intro para que el S.O. detecte el dispositivo USB y pueda montarse como /home/partimag. Pulse "Intro" para continuar......

En esta parte debes ver en la lista el disco duro origen y la unidad destino (dispositivo USB en este caso) que será el repositorio donde se guardará la imagen del disco duro origen.

Si no ves algunos de tus dispositivos en la lista tendrás que volver a empezar desde el principio ya que algo pudo hacerse mal, para evitar este problema conecta todos tus discos y reinicia tu computadora.

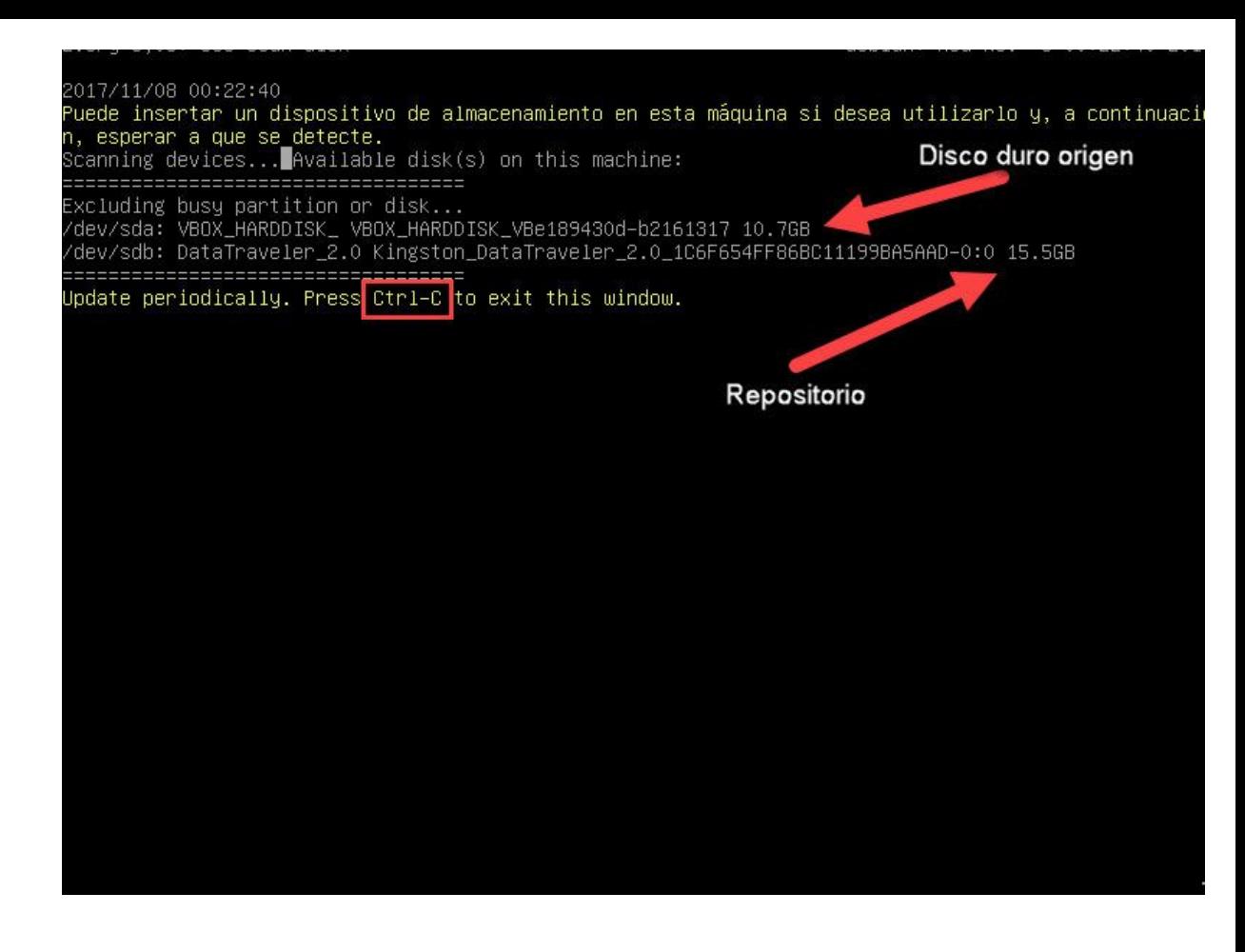

En este paso hay que seleccionar la unidad destino, que almacenará el archivo imagen del disco duro origen.

Debemos recordar las características de nuestros dispositivos de almacenamiento para no equivocarnos al elegir la unidad destino.

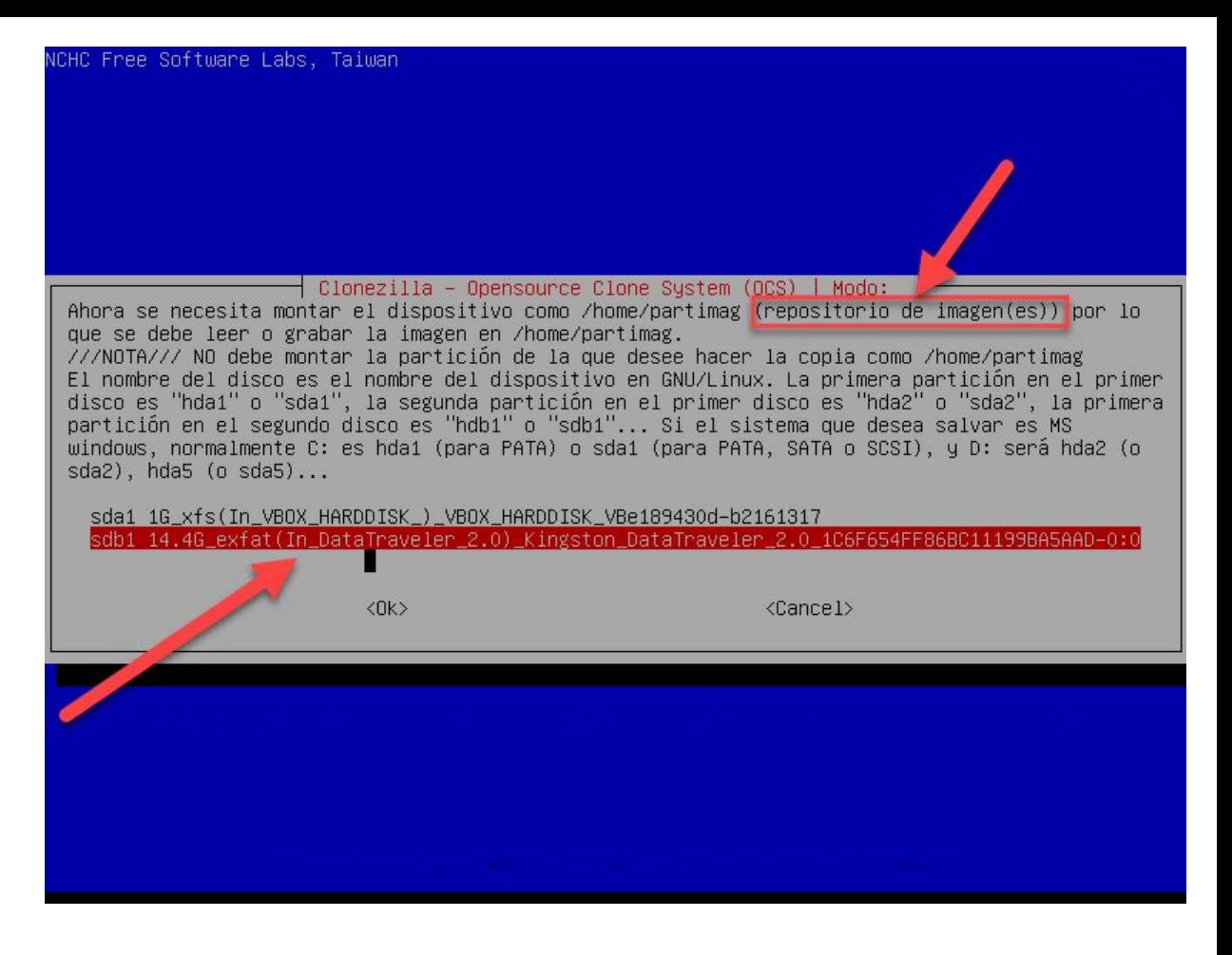

En esta parte se muestra el contenido de la unidad destino (repositorio), en mi caso mi unidad destino está vacía.

Para continuar debemos pulsar la tecla TAB hasta llegar a la opción DONE y pulsamos ENTER

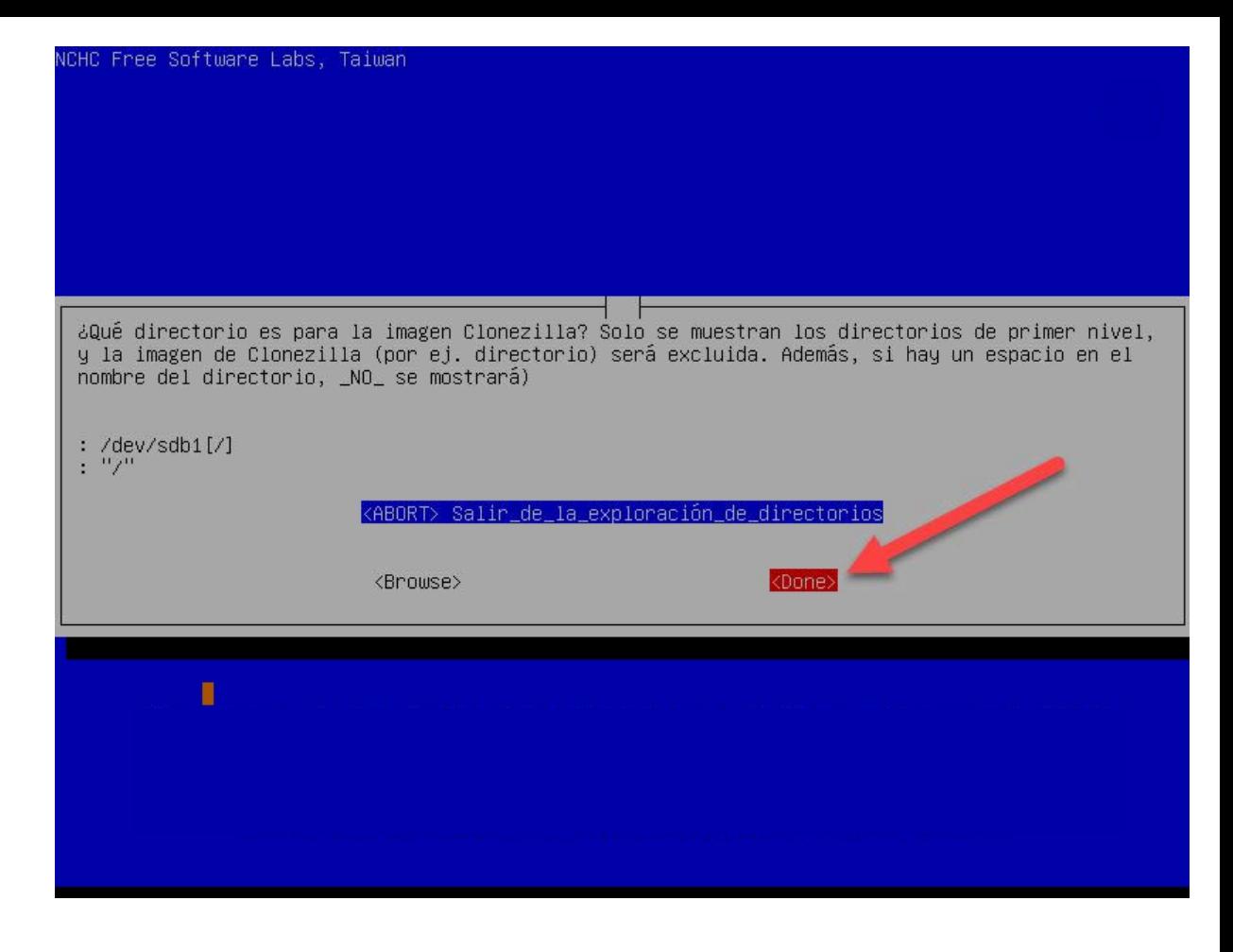

Confirmamos que la unidad destino es la correcta pulsando nuevamente la tecla ENTER

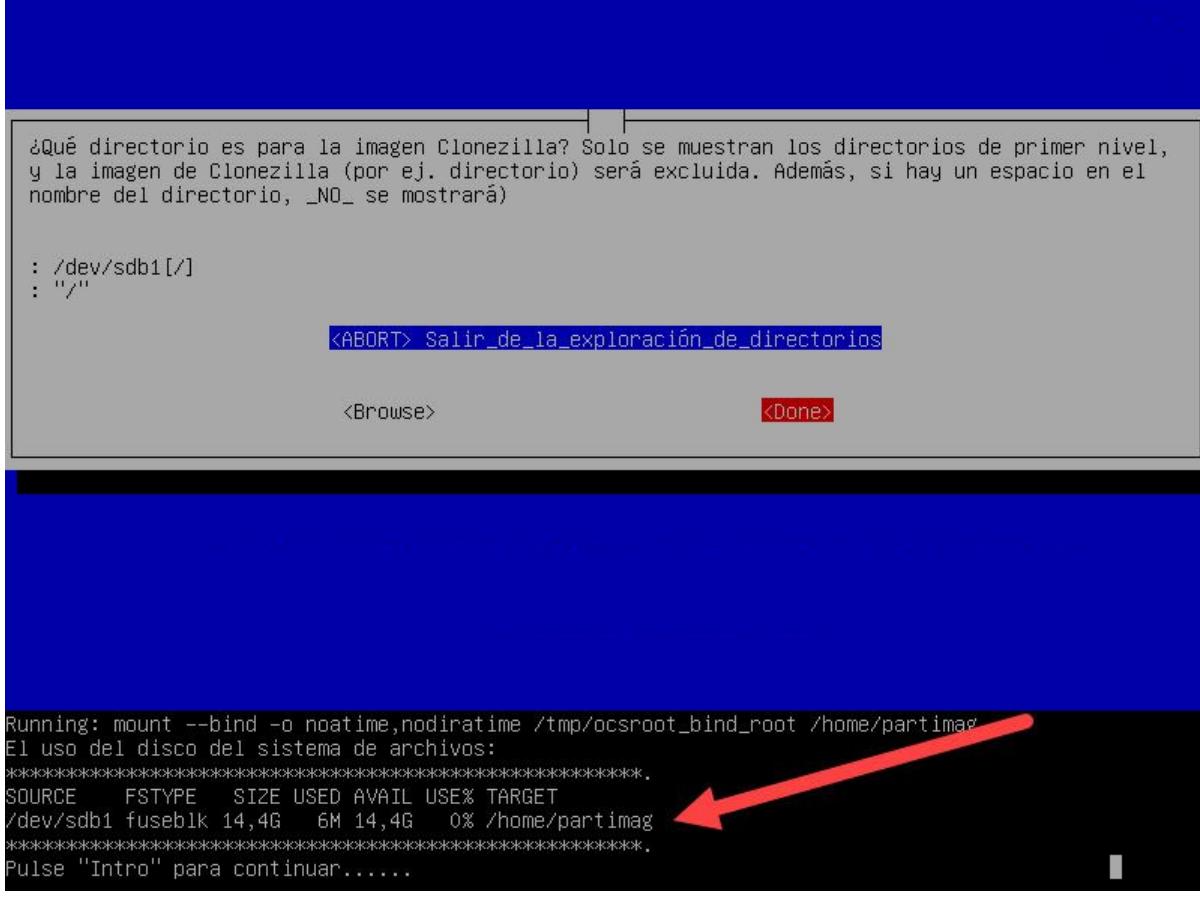

## Seleccionamos modo EXPERTO

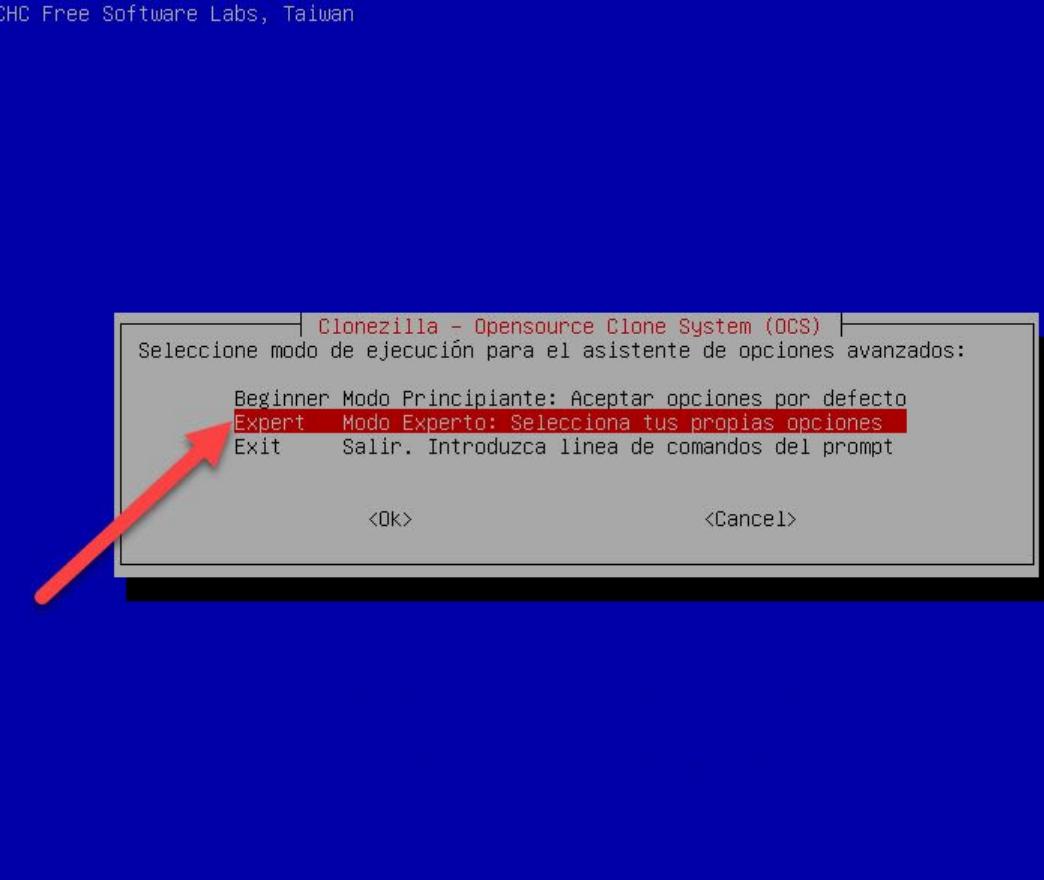

Indicamos que queremos guardar una imagen de TODO un disco.

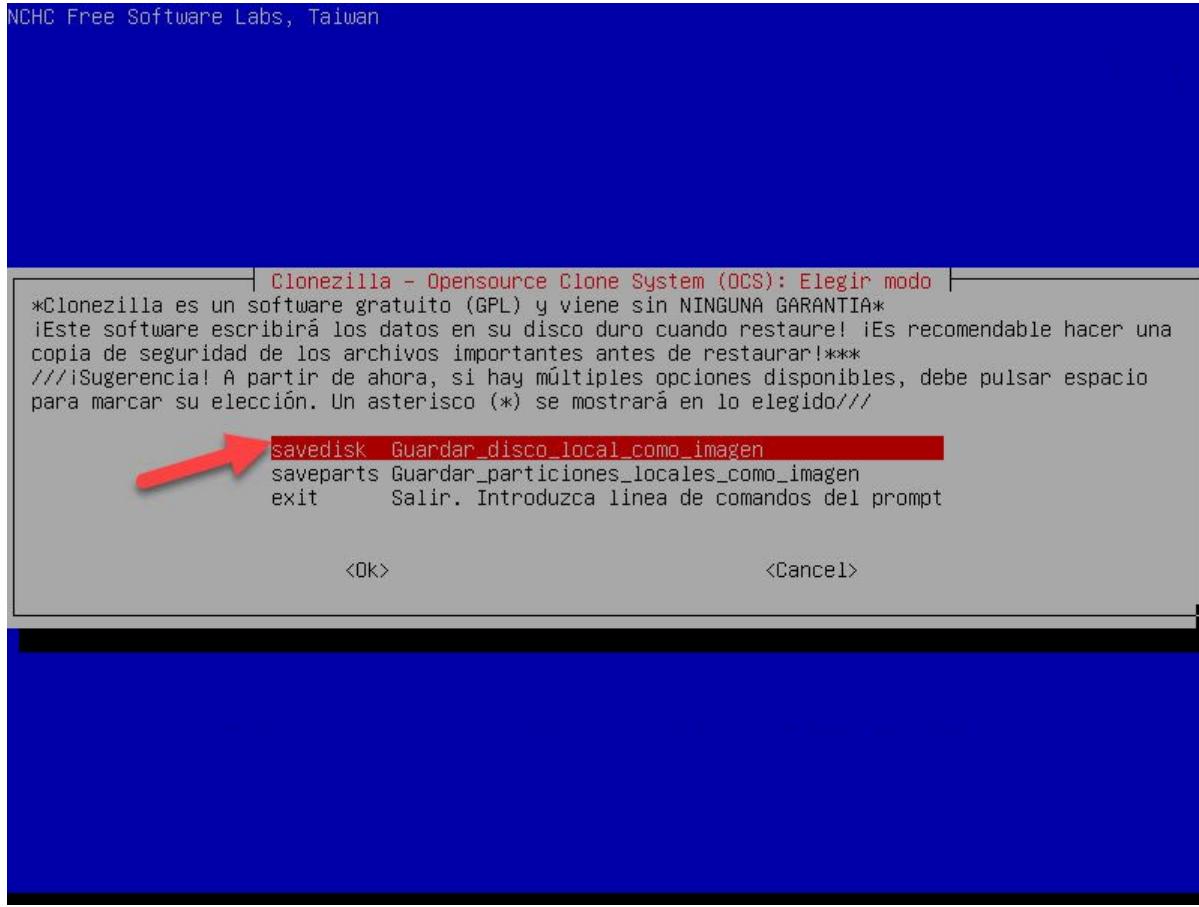

Indicamos el nombre de la imagen que vamos a hacer.

Clonezilla crea una carpeta en la raíz de la unidad destino (repositorio) con el nombre que escribamos, y dentro se guardaran todos los archivos que conforman la imagen.

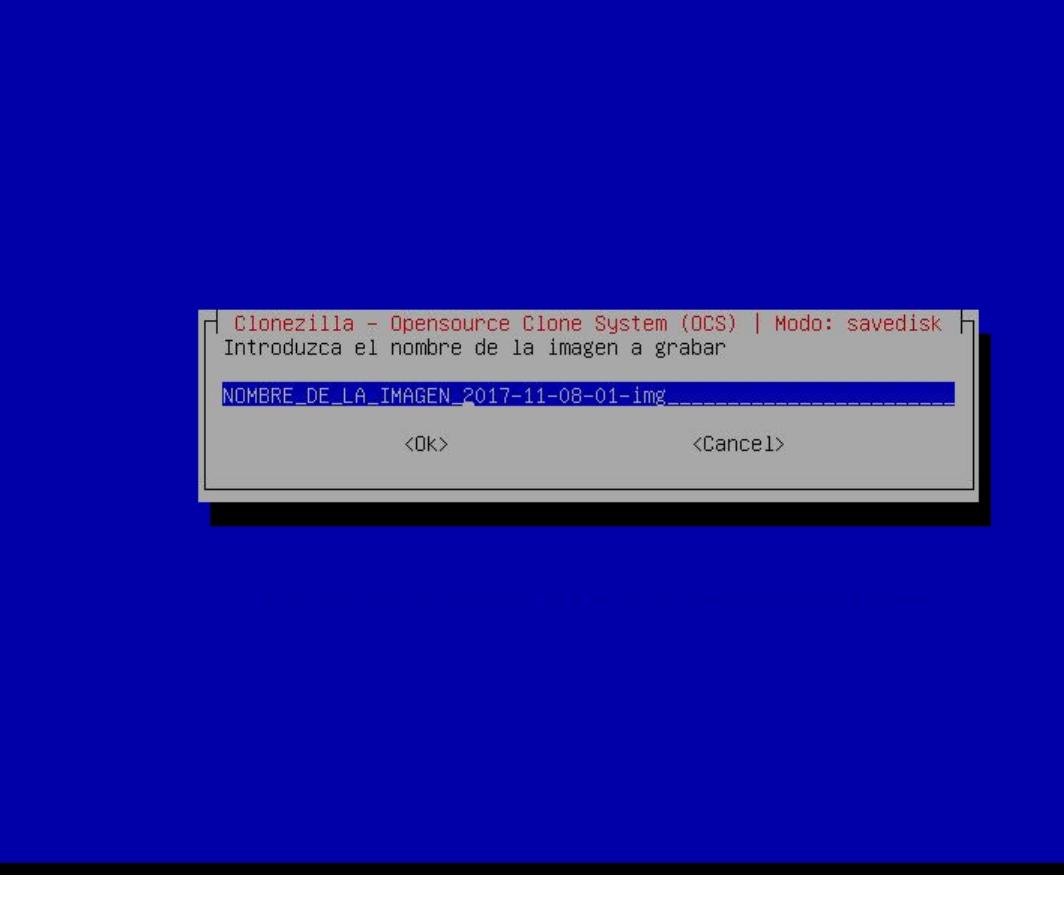

Ahora seleccionamos el disco duro origen que vamos a respaldar como un archivo imagen en la unidad destino (repositorio).

Si tuvieramos mas discos en nuestra computadora veríamos una lista más grande y tendríamos que usar la barra espaciadora para seleccionar el disco a respaldar.

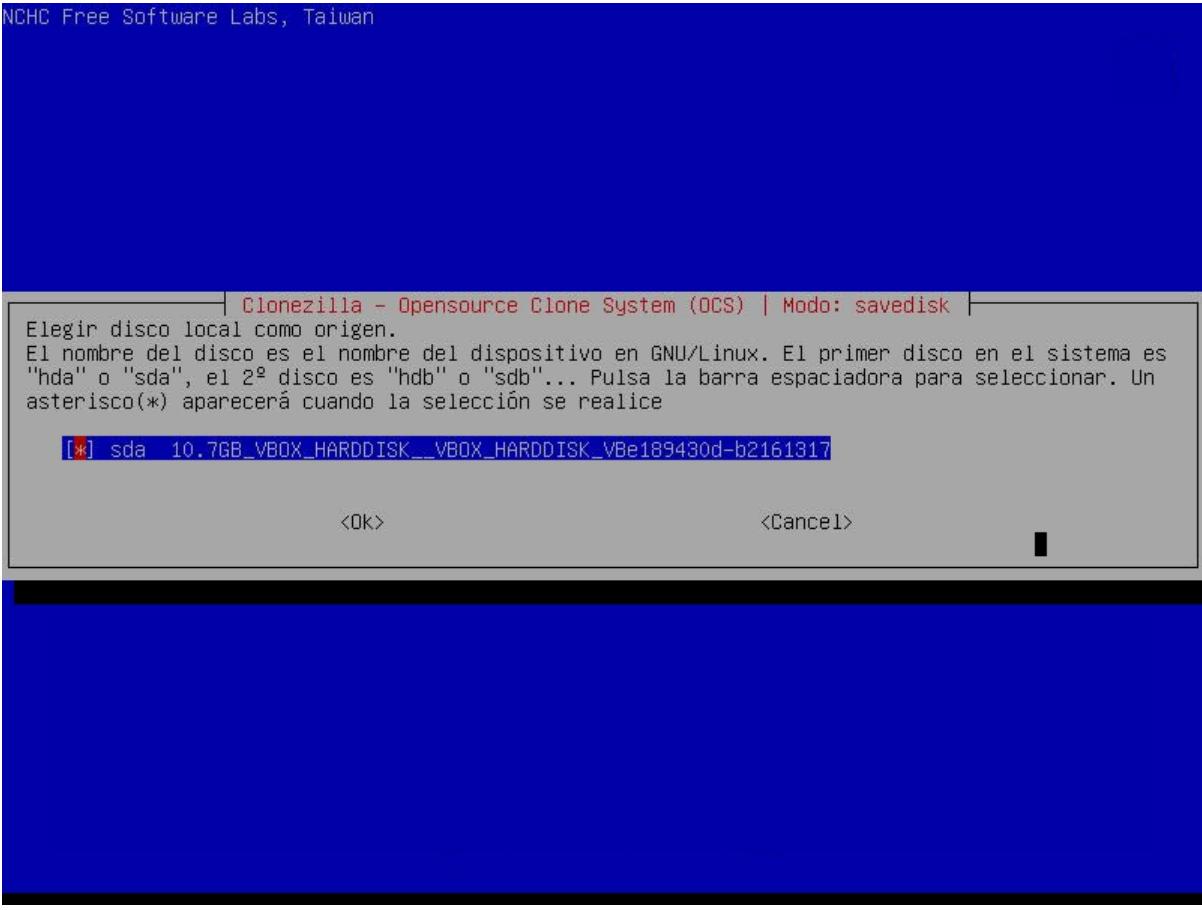

En este paso seleccionamos la primera opción -q2

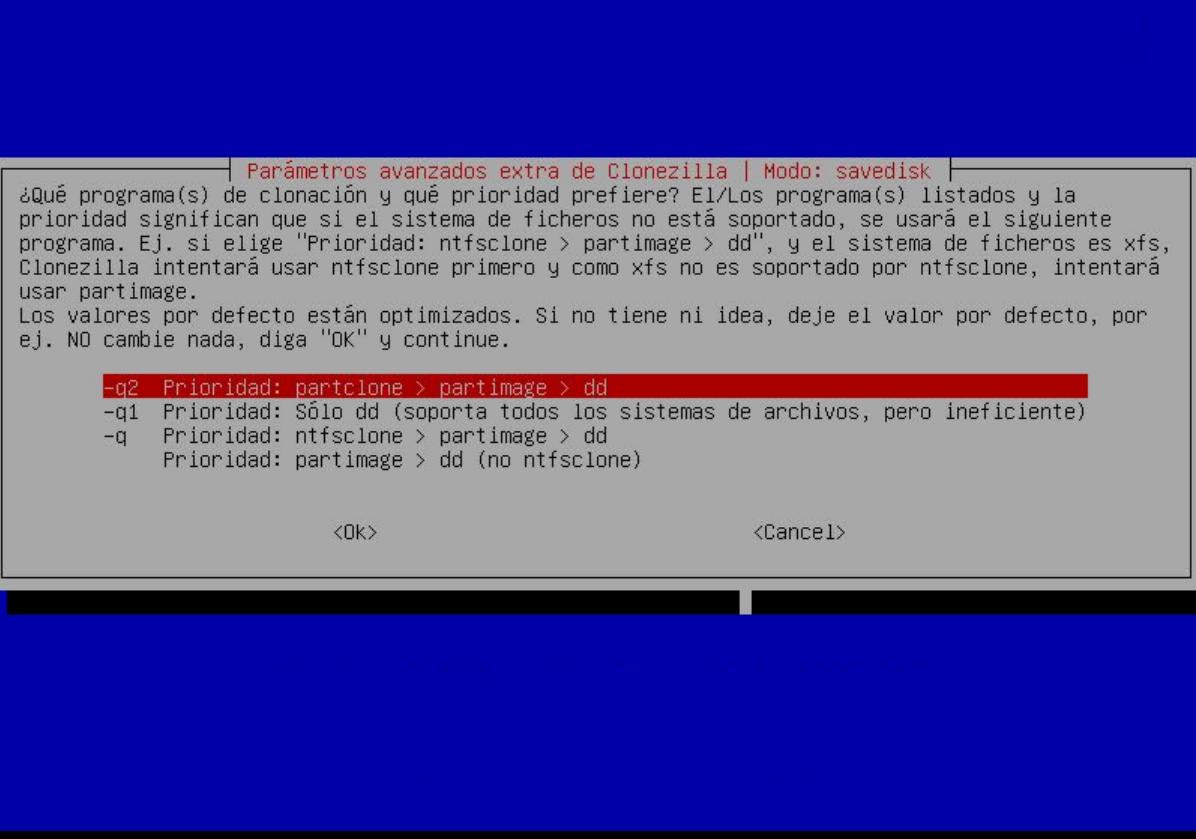

En esta lista ya están seleccionadas las opciones -C y -J2 y tenemos que movernos con las flechas del teclado hasta la opción -RESCUE y presionamos la barra espaciadora para seleccionar esa opción.

Parámetros avanzados extra de Clonezilla | Modo: savedisk

Configurar parámetros avanzados (opciones múltiples disponibles). Si no tiene idea, deje el valor por defecto, por ej. NO cambie nada. Sólo pulse Intro. (Pulsa la barra espaciadora para seleccionar. Un asterisco(\*) aparecerá cuando la selección se realice):

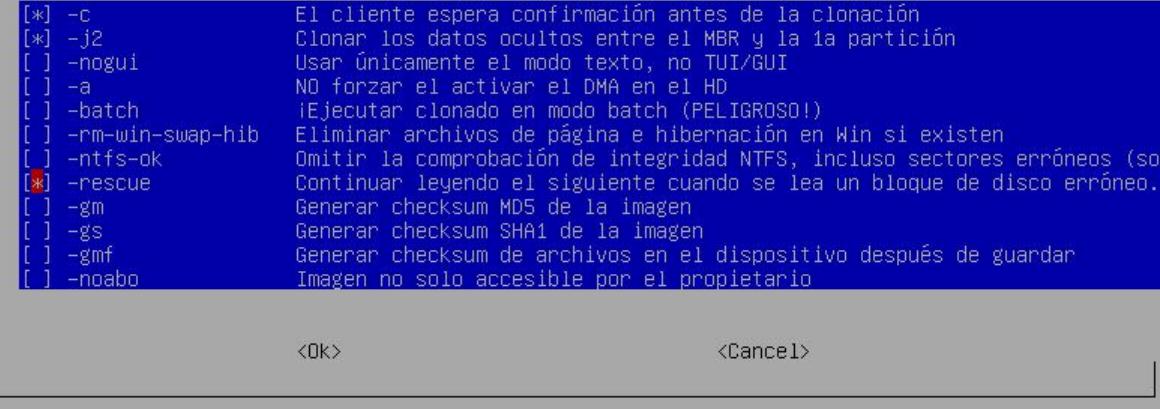

En esta parte debemos seleccionar el nivel de comprensión de nuestro archivo imagen, pudes escoger la que mas te convenga.

En lo personal yo siempre uso la compresión -Z0 simplemente porque es la más rapida para crear o usar la imagen de respaldo del disco duro origen.

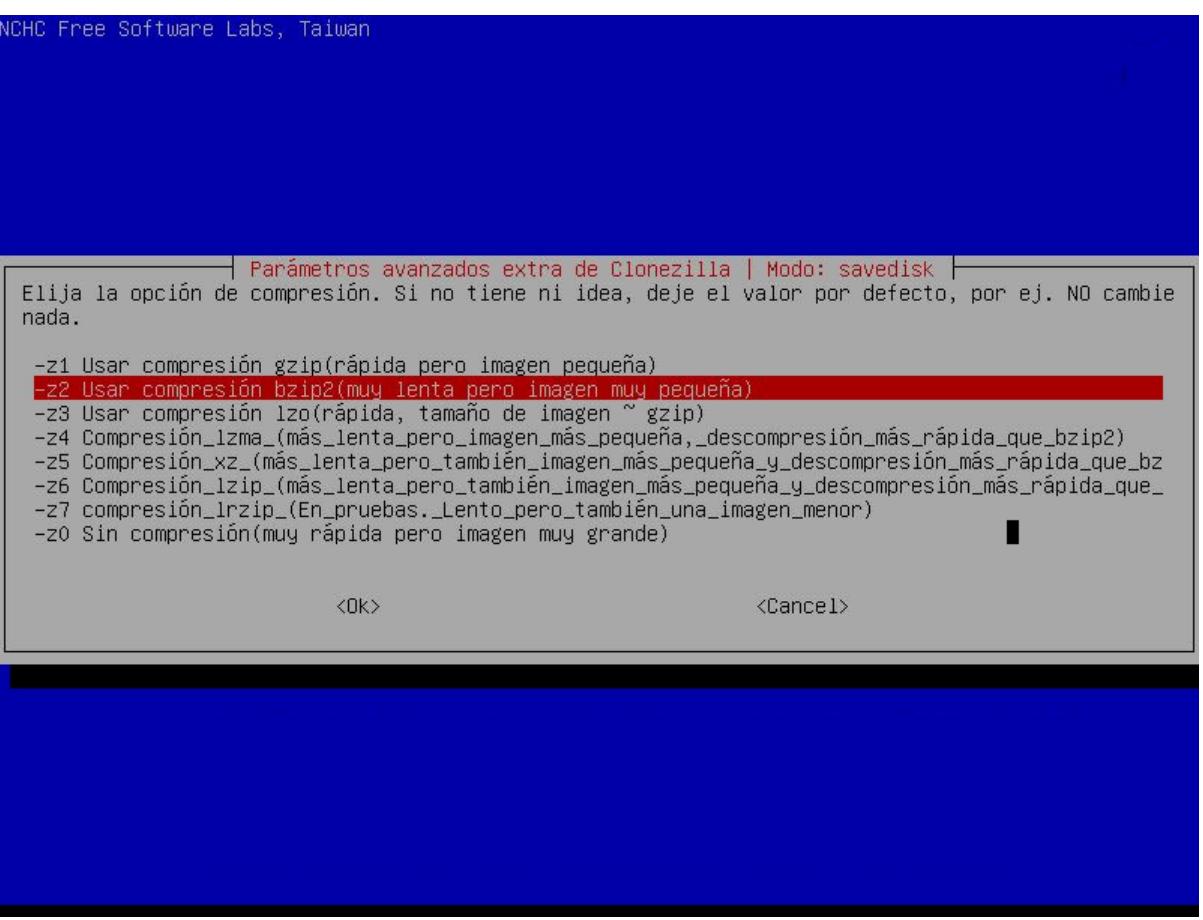

Esta versión de Clonezilla nos da por defecto que los archivos que se crean para la imagen del disco duro origen no superen los 4GB cada uno, lo dejamos como esta.

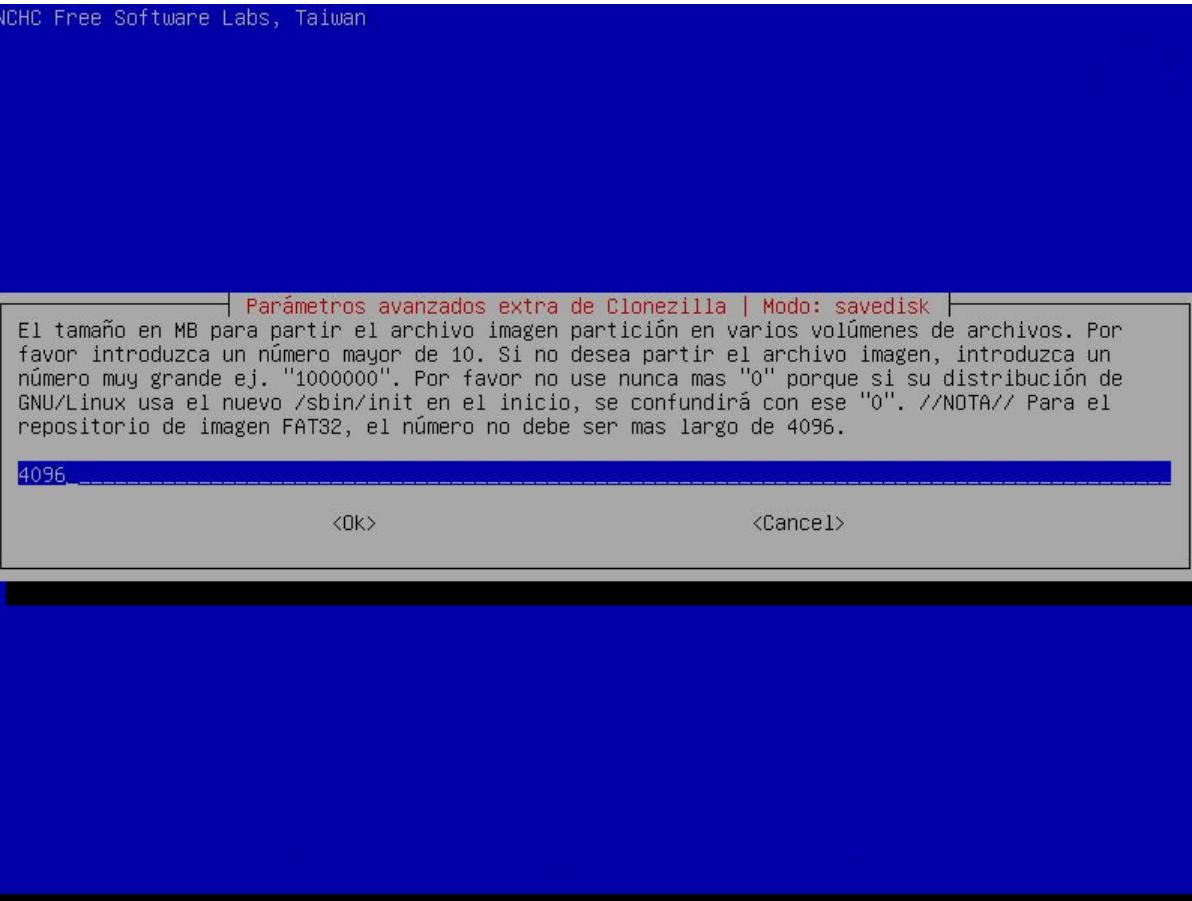

Para ahorrar tiempo yo acostumbro omitir la comprobación del disco duro origen, pero esto es a tu criterio.

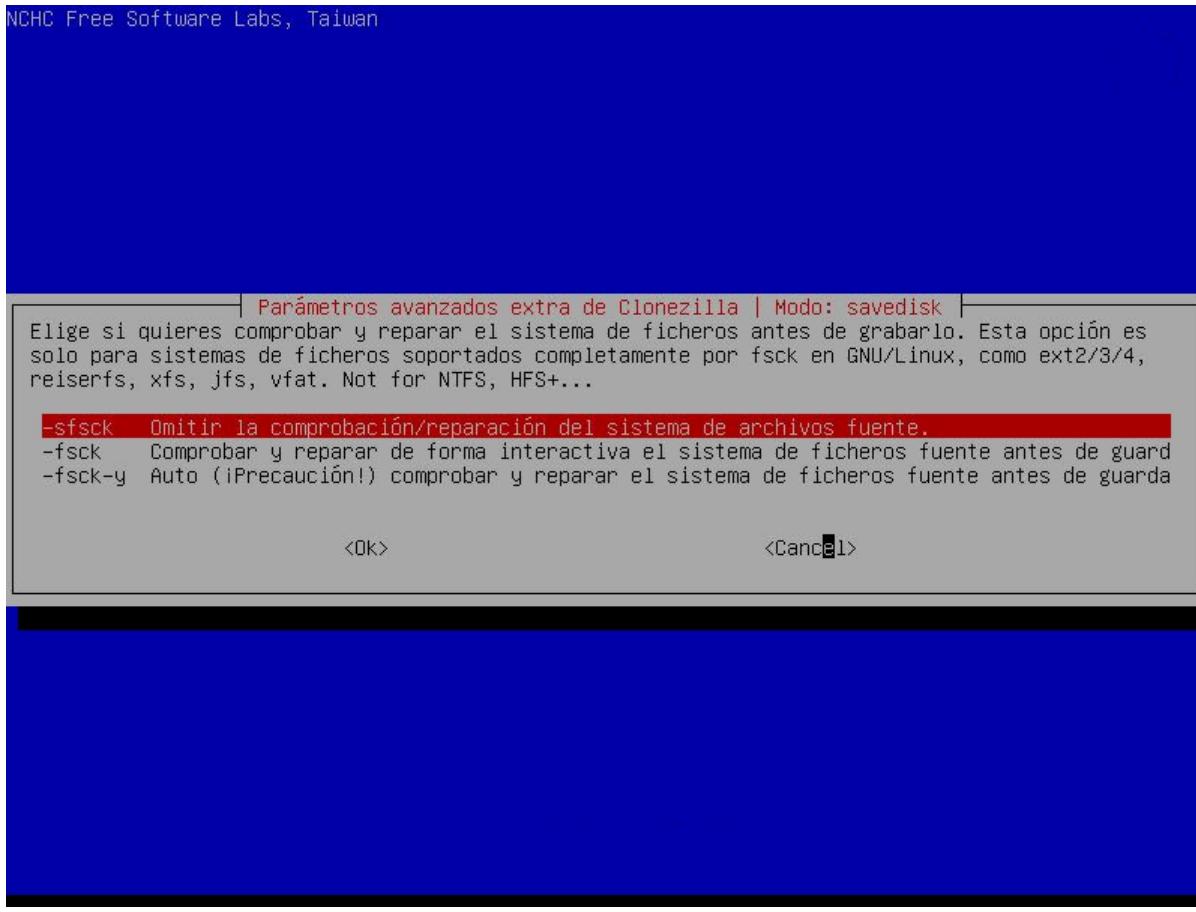

En esta parte seleccionamos la primera opción para que Clonezilla compruebe que la imagen de respaldo que se haga pueda ser verificada para asegurar que pueda ser restaurada posteriormente. Esto si vale la pena hacerlo para evitar que nos llevemos la sorpresa de que el respaldo estaba corrompido.

Clonezilla es muy estable, en mi caso solo en una ocasión he tenido mensajes de que la imagen no es restaurable, si fuera el caso simplemente la vuelves a hacer.

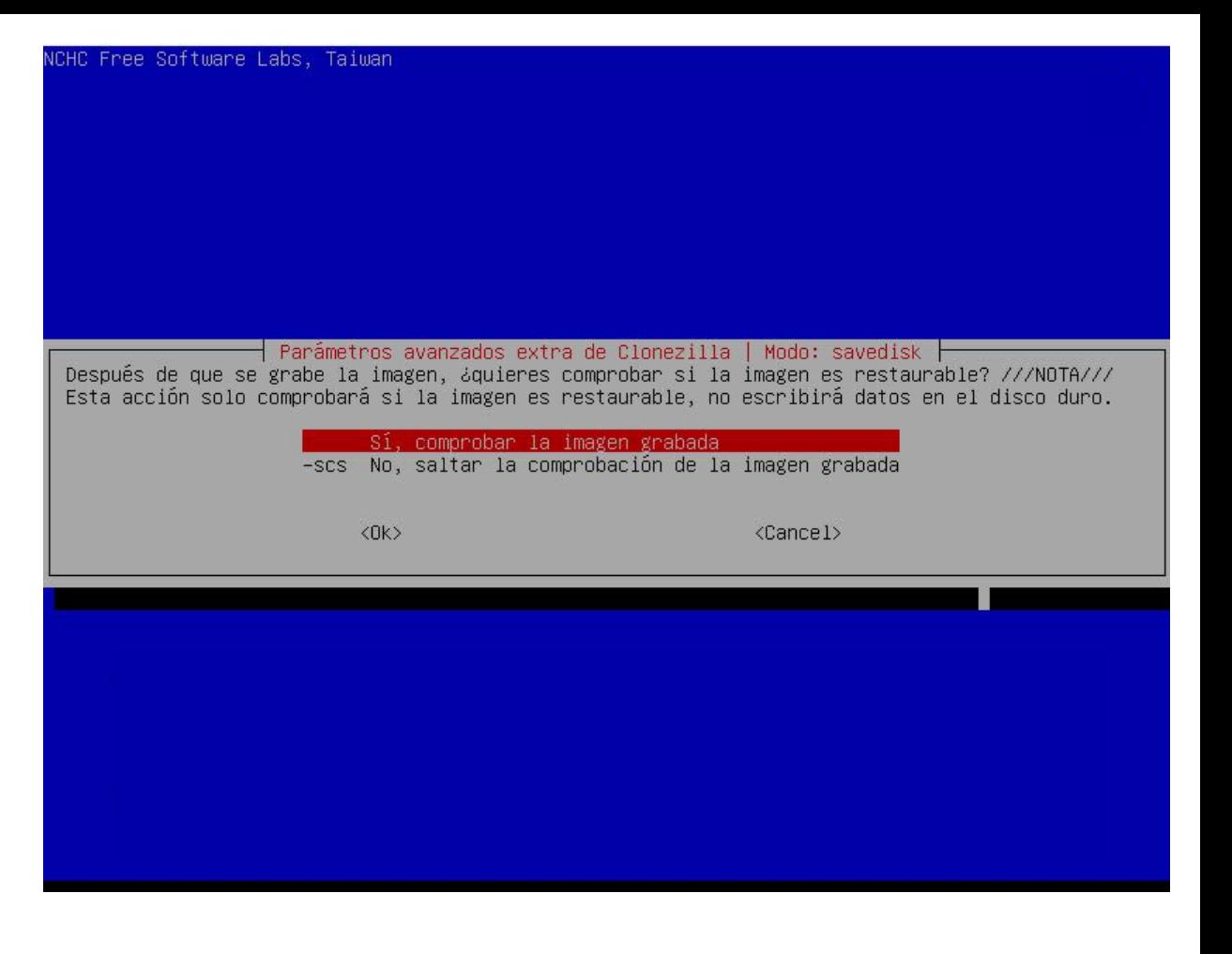

Podemos proteger nuestra imagen con una contraseña si lo deseamos, en este caso seleccionamos la primera opción.

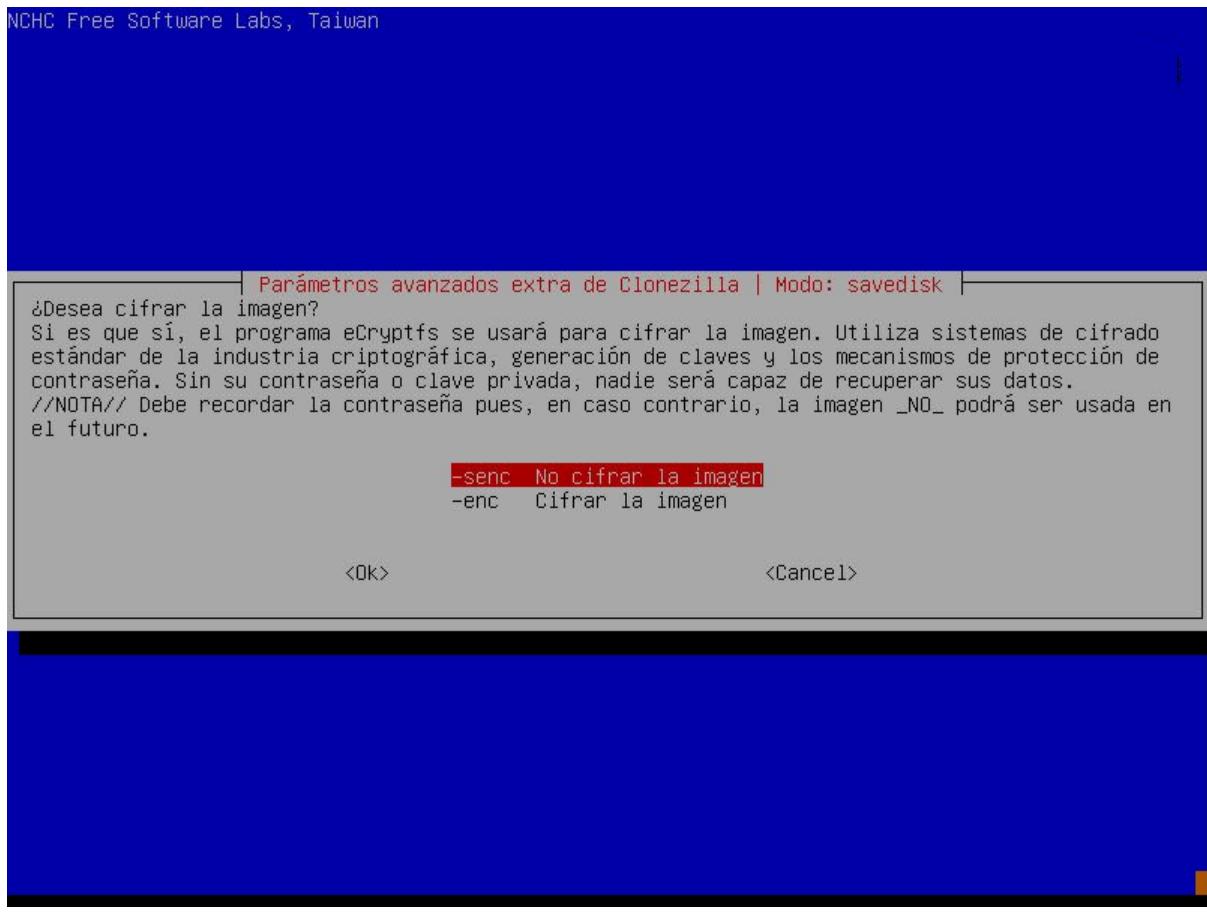

En esta opción seleccionamos que queremos que haga Clonezilla con el equipo al terminar de hacer la imagen, en este caso seleccionamos la primera opción.

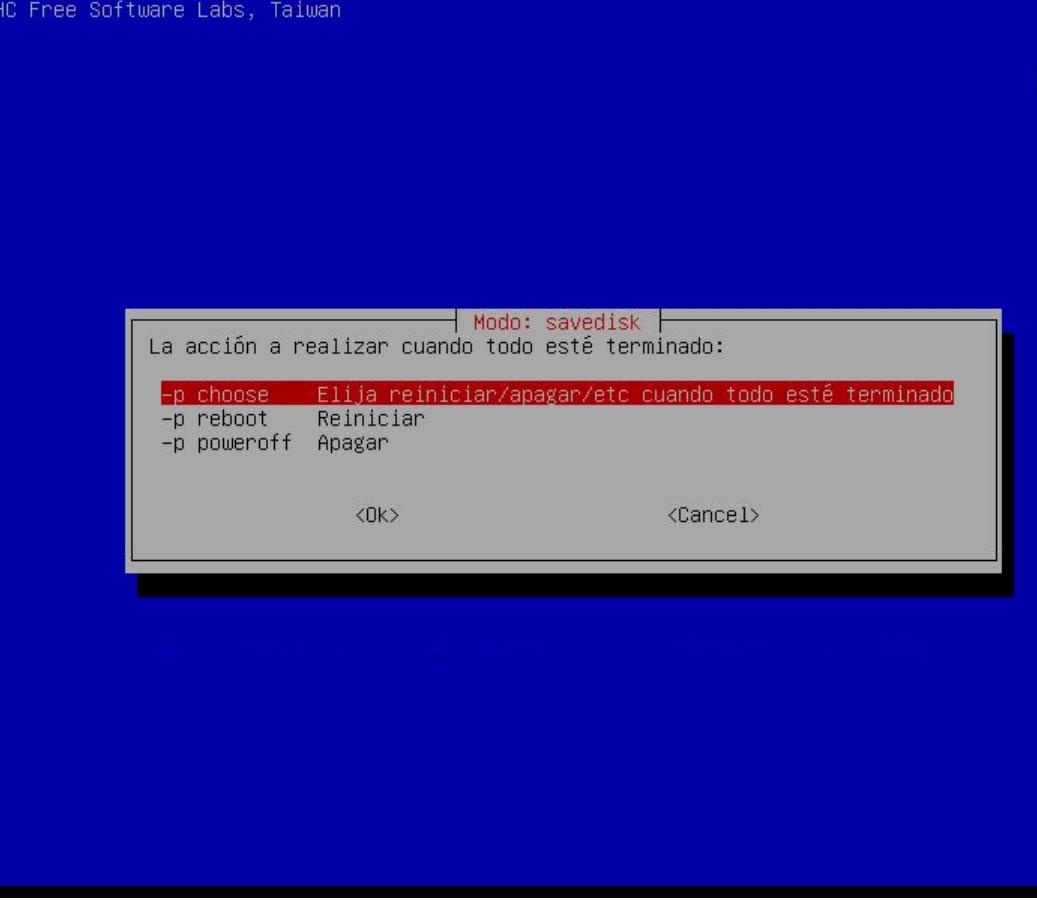

Confirmamos que queremos continuar presionando la tecla ENTER.

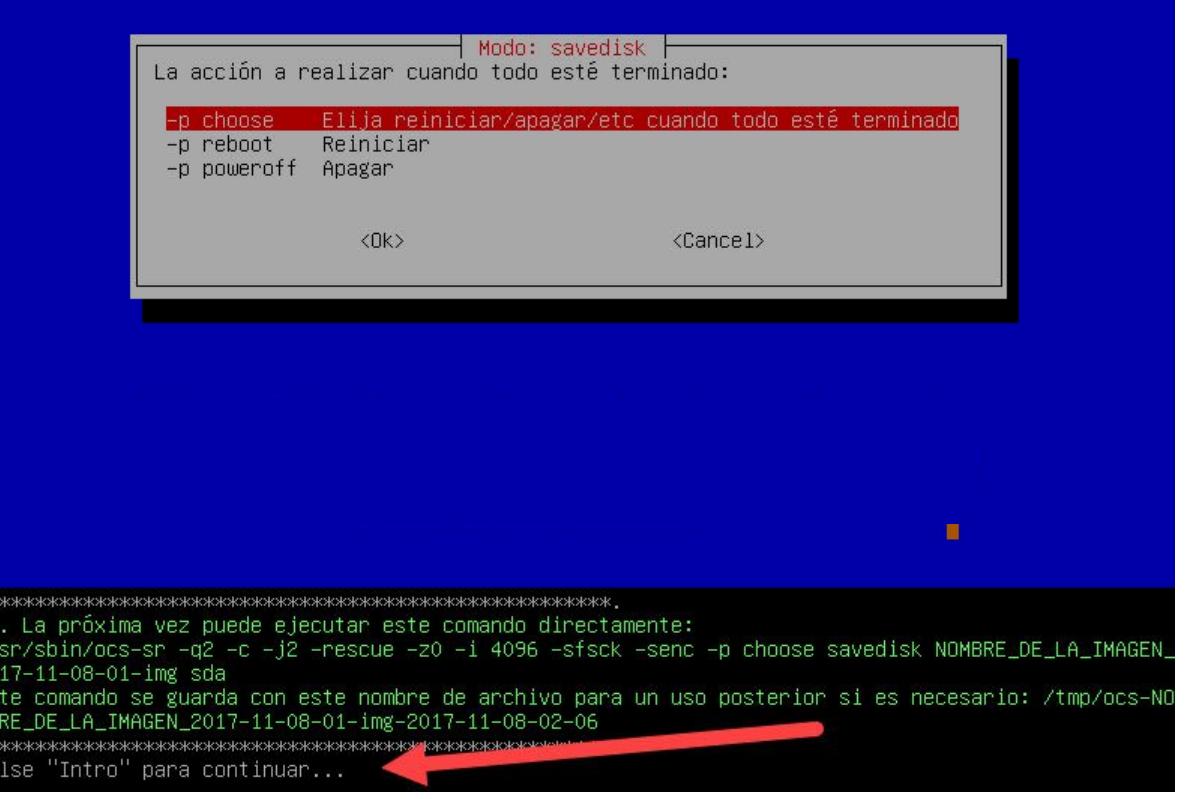

[www.jorgearturo.mx](https://jorgearturo.mx/) Clonezilla: Cómo hacer un archivo imagen de un disco duro

\*\*

Nuevamente confirmamos presionando la tecla Y (YES) de nuestro teclado.

## PS. La próxima vez puede ejecutar este comando directamente: /usr/sbin/ocs–sr –q2 –c –j2 –rescue –z0 –i 4096 –sfsck –senc –p choose savedisk NOMBRE\_DE\_LA\_IMAGEN\_ 2017-11-08-01-img sda Este comando se guarda con este nombre de archivo para un uso posterior si es necesario: /tmp/ocs–NO MBRE\_DE\_LA\_IMAGEN\_2017-11-08-01-img-2017-11-08-02-06 Pulse "Intro" para continuar... Activating the partition info in /proc... done! Selected device [sda] found! The selected devices: sda Searching for data/swap/extended partition(s)... Excluding busy partition or disk... Jnmounted partitions (including extended or swap): sda1 sda2 Collecting info... done! The data partition to be saved: sda1 sda2 Activating the partition info in /proc... done! Selected device [sda1] found! Selected device [sda2] found! The selected devices: sda1 sda2 Getting /dev/sda1 info... Getting /dev/sda2 info... El siguiente paso es guardar el/las disco/partición(es) en esta máquina como imagen: Machine: VirtualBox sda (10.7GB\_VBOX\_HARDDISK\_\_VBOX\_HARDDISK\_VBe189430d-b2161317) sda1 (1G\_xfs(In\_VBOX\_HARDDISK\_)\_VBOX\_HARDDISK\_VBe189430d-b2161317) sda2 (9G\_LVM2\_member(In\_VBOX\_HARDDISK\_)\_VBOX\_HARDDISK\_VBe189430d-b2161317) -> "/home/partimag/NOMBRE\_DE\_LA\_IMAGEN\_2017-11-08-01-im1" ¿Está seguro que quiere continuar? (y/n)  $\perp$

Esperamos a que el proceso de crear la imagen termine.

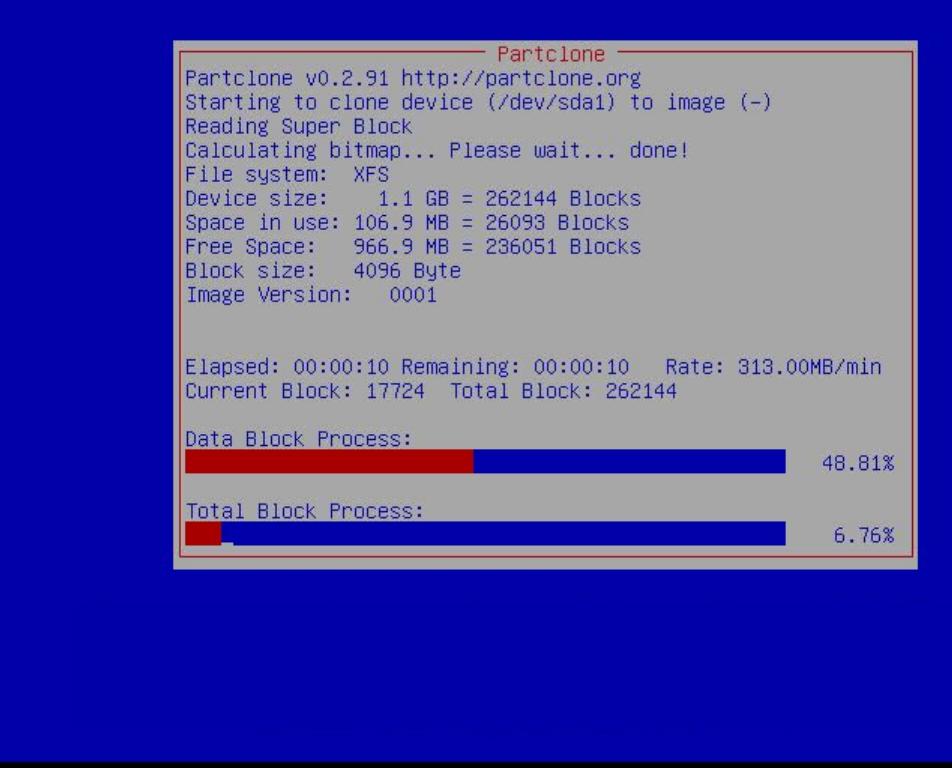

Después verás otra ventana semejante a la anterior, que muestra el proceso que verifica que la imagen que se hizo para asegurar que pueda ser restaurable.

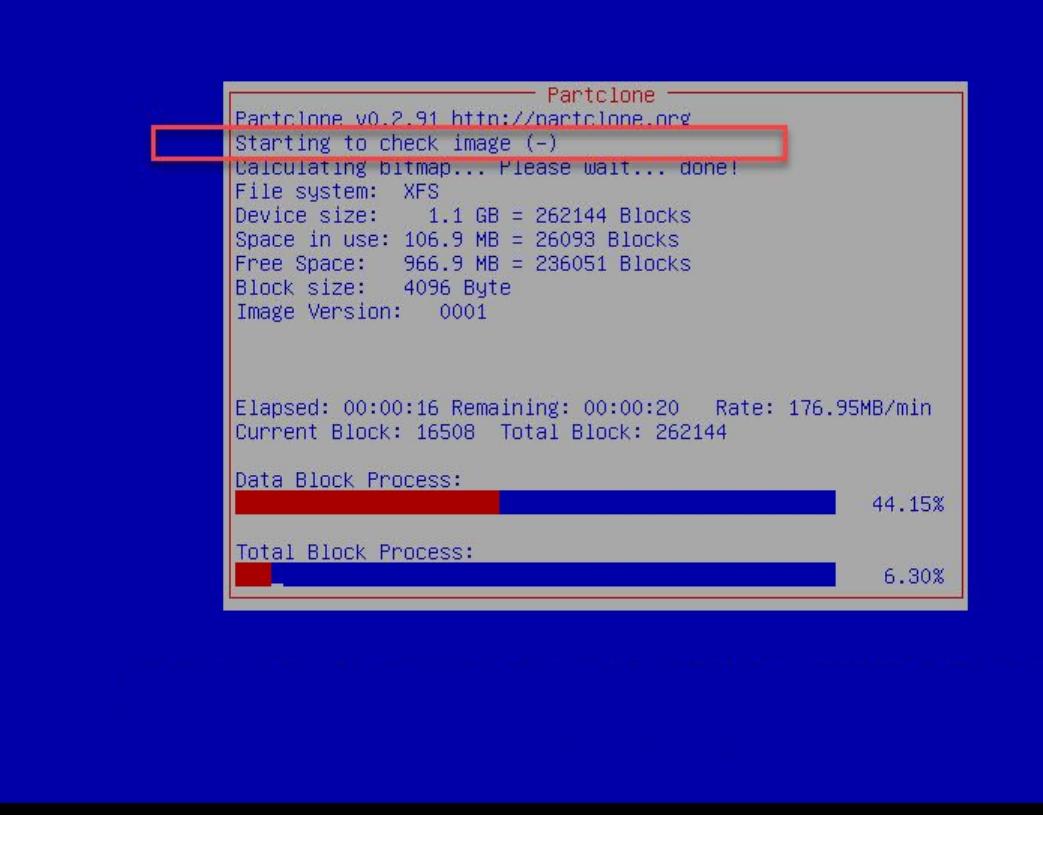

Si no hubo mensajes de error podrás pasar esta ventana (los mensajes de error aparecen letras rojas), para que puedas indicar que quieres hacer con tu computadora, en este caso escogeremos la primera opción de apagar.

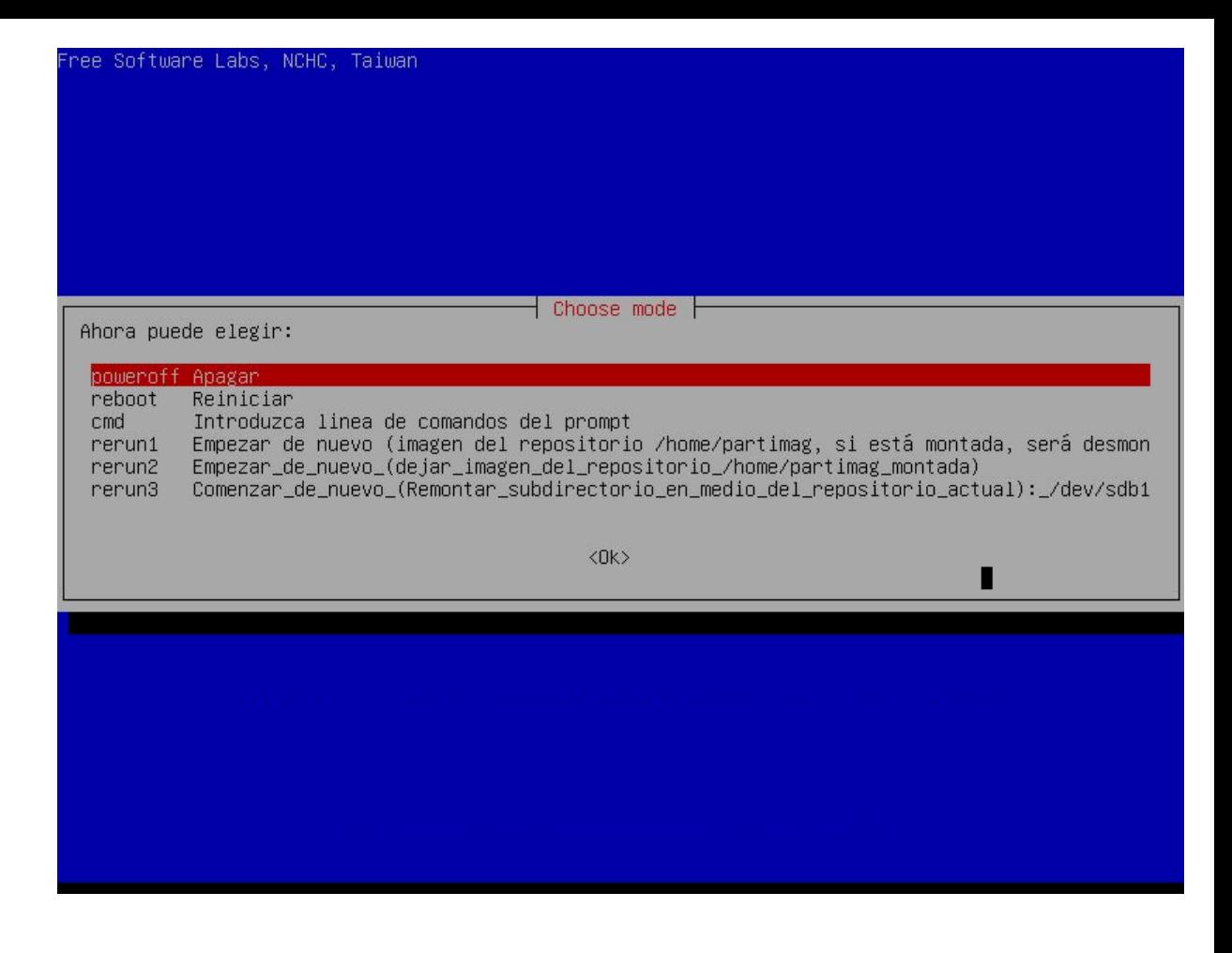

Expulsamos el medio donde se ejecutó Clonezilla, es este caso un CD, esperamos unos 5 segundos y presionamos ENTER.

Si por alguna razón, la computadora no se apagara, no hay ningún problema si la apagas dejando presionado el botón de encendido hasta que se apague de forma forzada.

Please remove the live–medium, close the tray (if any) and press ENTER to continue:\_